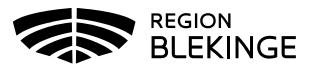

# Skicka säker e-post via portalen

1) Skriv in webbadress: https://secmail.regionblekinge.se i webbläsaren och klicka på Skicka.

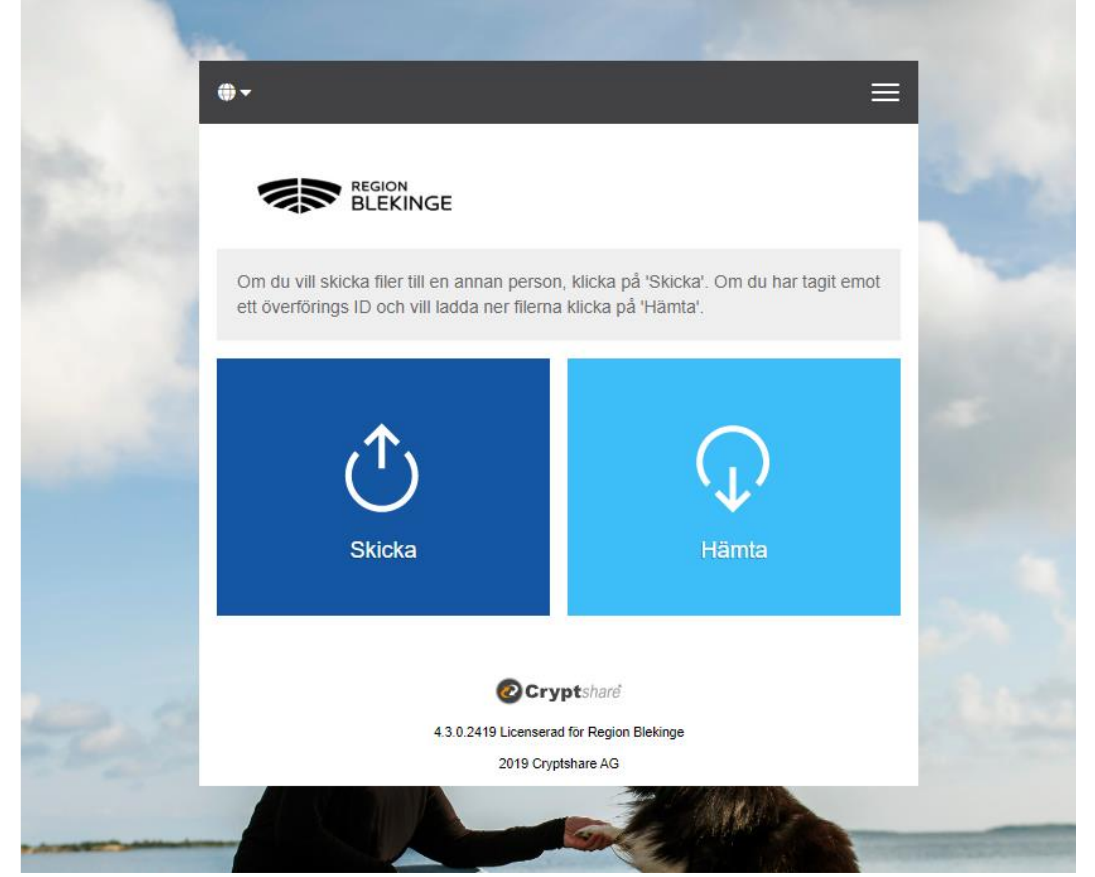

2) Fyll i dina kontaktuppgifter. Skriv in en nolla (0) under Telefon (denna funktion används inte i dagsläget). Klicka Nästa.

3) Du får nu en verifieringskod skickad till den e-postadress du angav i rutan ovan med: Avsändare: Cryptshare Region Blekinge

Ämne: Cryptshare Verifiering

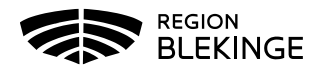

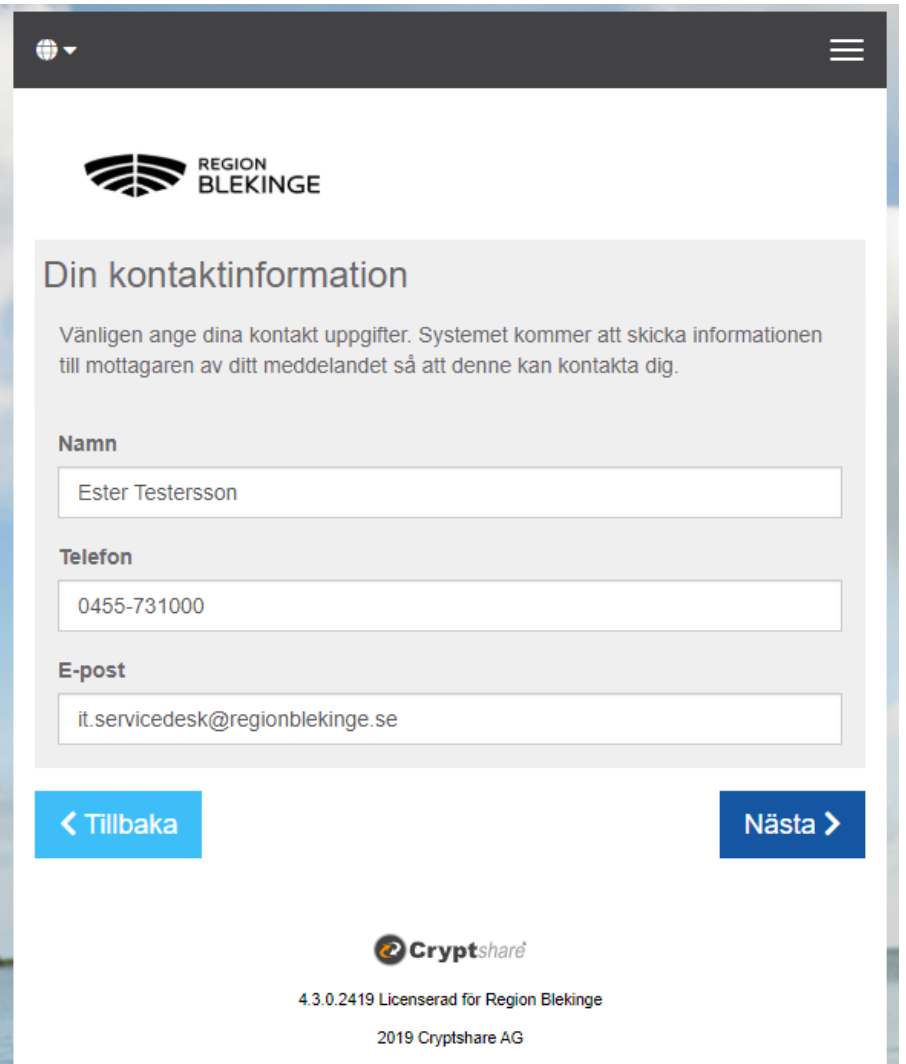

Kopiera verifieringskoden ifrån mailet, klistra in den i portalen och klicka Nästa.

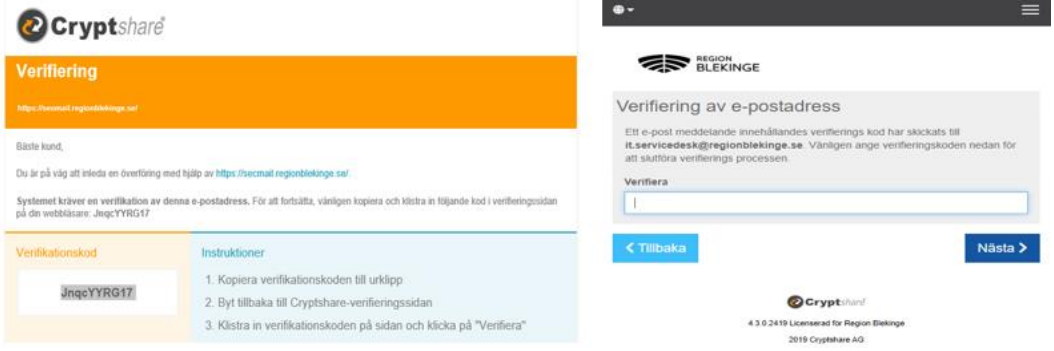

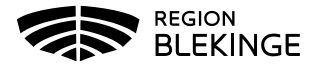

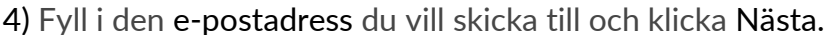

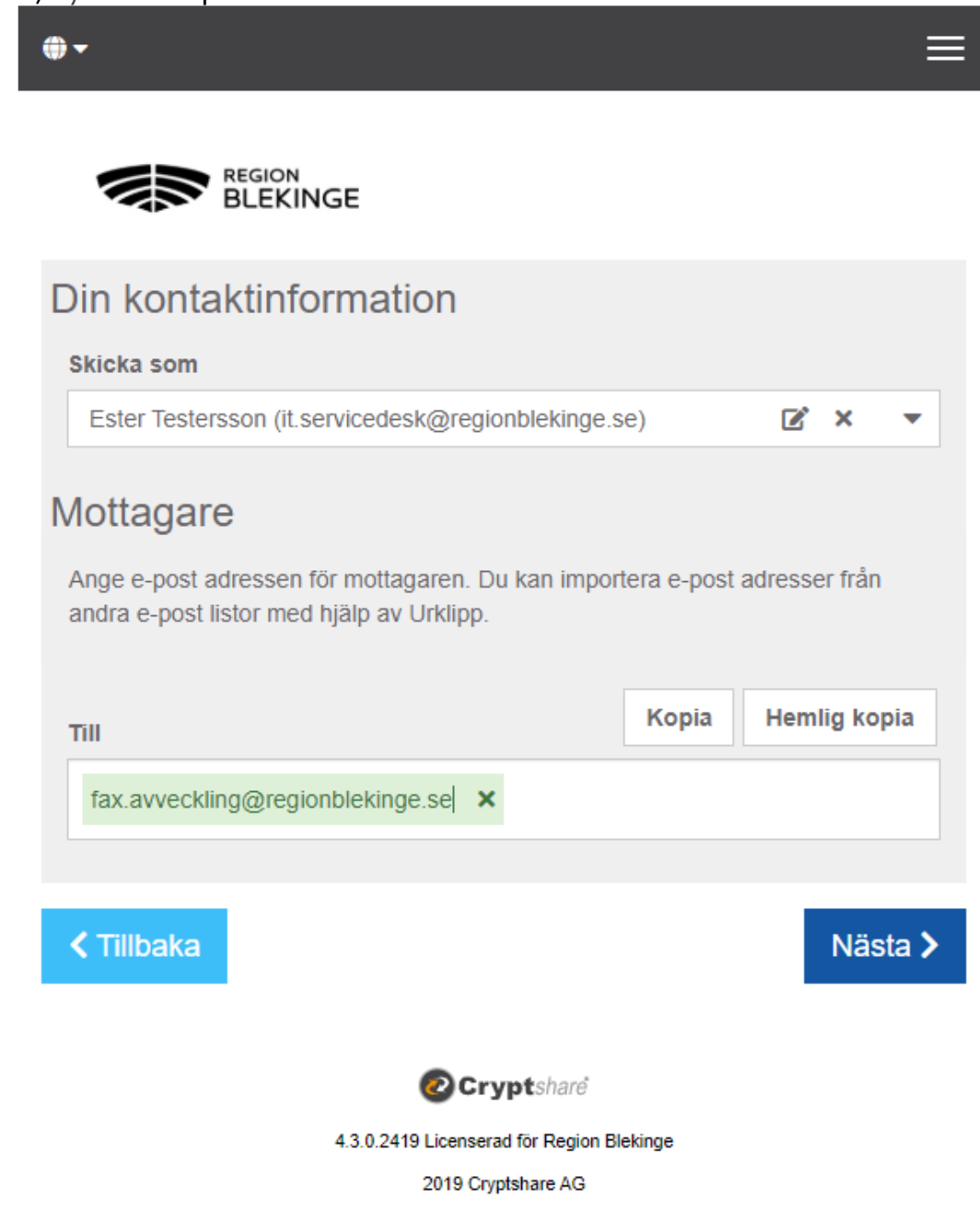

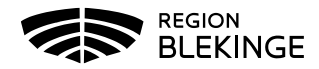

5) Här kan du bifoga filer och/eller skriva meddelande. Bifoga filer genom Drag´n´Drop eller bläddra. För att skriva meddelande klicka på Lägg till.

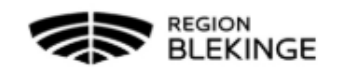

## Lägg till konfidentiellt meddelande

Förutom notifierings meddelande till mottagaren kan du lägga till ytterligare ett krypterat meddelanden i denna överföring. Mottagaren kommer att ta emot meddelandet som ytterligare en fil kopplat till denna överföring.

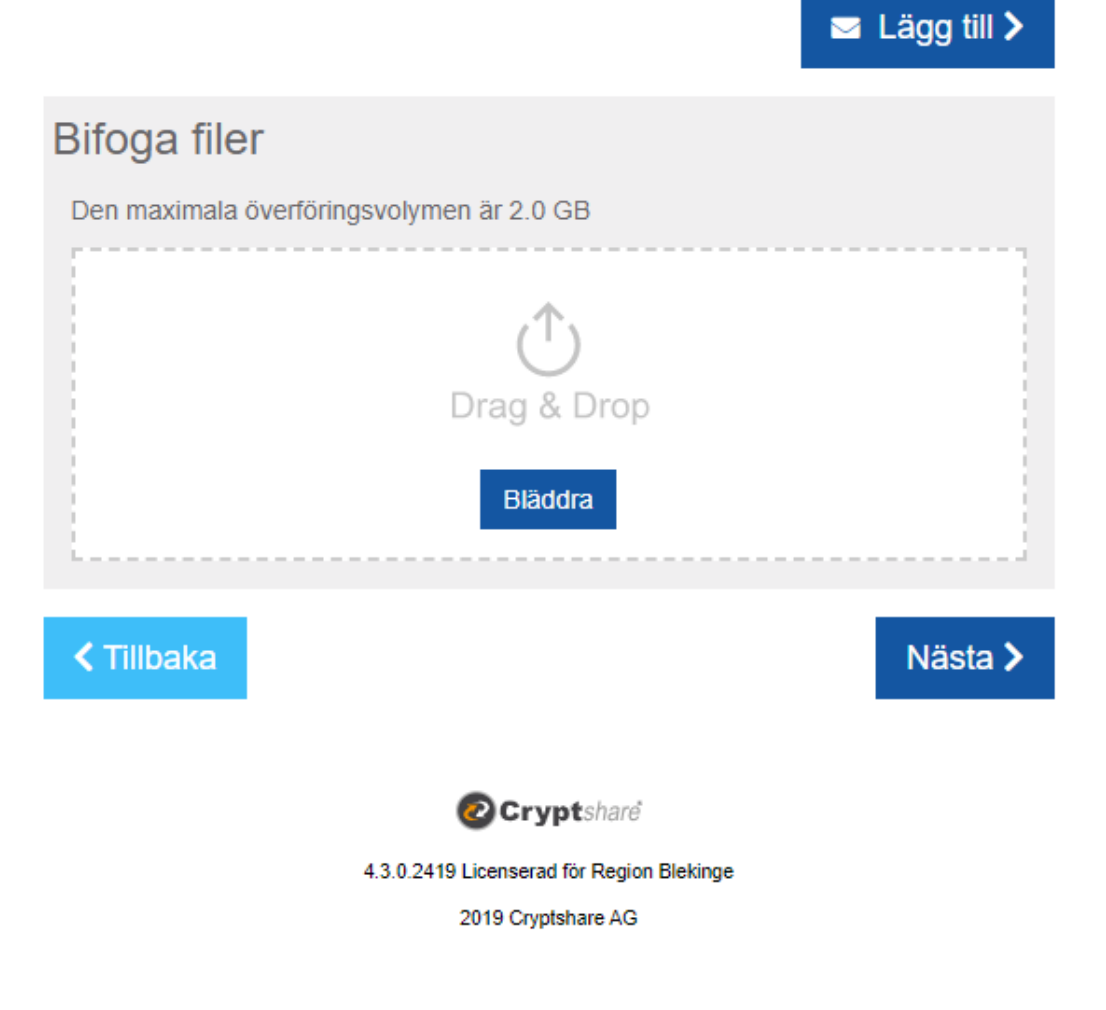

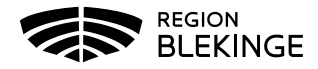

6) Fyll i enligt nedan Ämne – Behöver inte anges, texten Konfidentiellt meddelande är redan ifyllt. Om du ändrar ämnesraden, tänk på att den inte bör innehålla känslig information. Skriv meddelandet och klicka på Spara.

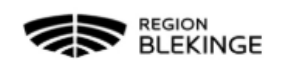

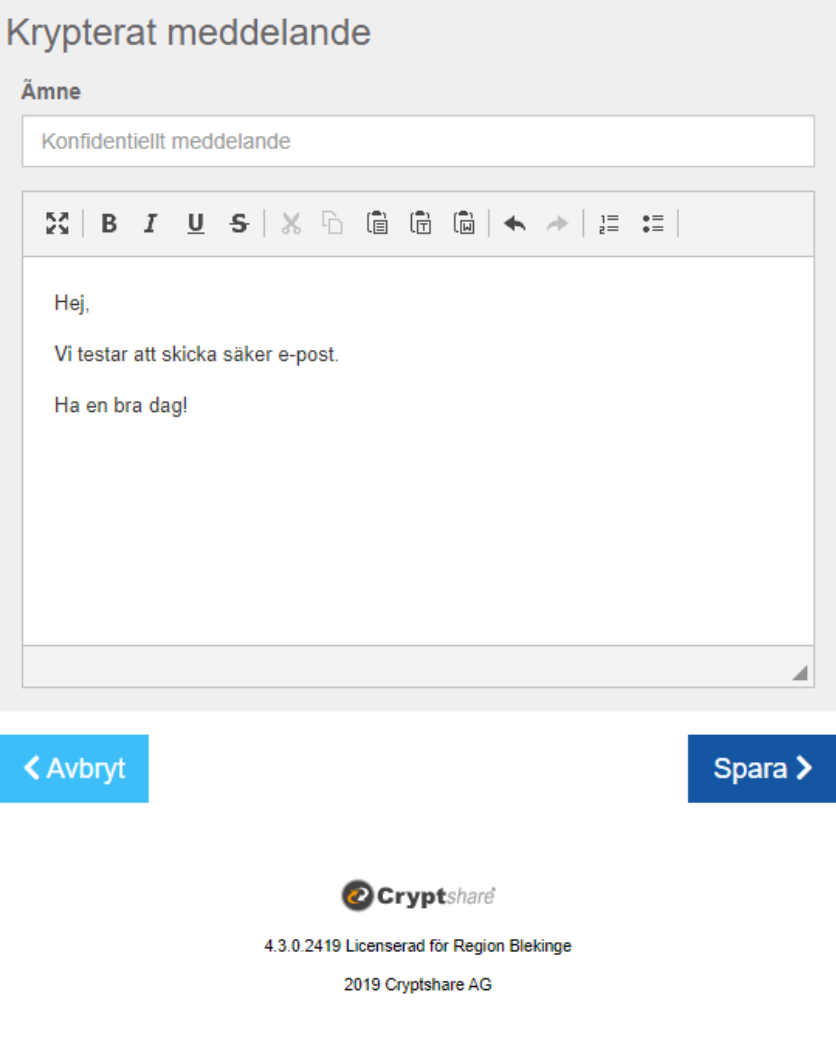

När du skrivit ett meddelande och klickat på Spara står det Redigera istället för Lägg till under avsnittet Lägg till konfidentiellt meddelande. Vill du ändra texten i meddelandet är det möjligt så länge du inte tryckt på Nästa.

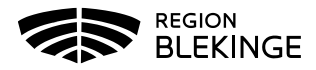

7) Ändra enligt de inställningar du vill behålla. Förfallodatum är 14 dagar som standard, det går att ändra till kortare. Se separat lathund för QUICK. Nu genererar du ett lösenord genom att antingen låta systemet skapa ett eller ange ett lösenord manuellt (minst 8 tecken långt, minst en stor bokstav, minst en liten bokstav, minst en siffra och minst ett specialtecken).

### OBS: Spara lösenordet!

Du måste meddela mottagaren lösenordet så att denne kan hämta meddelande/fil. När du är nöjd klicka Nästa.

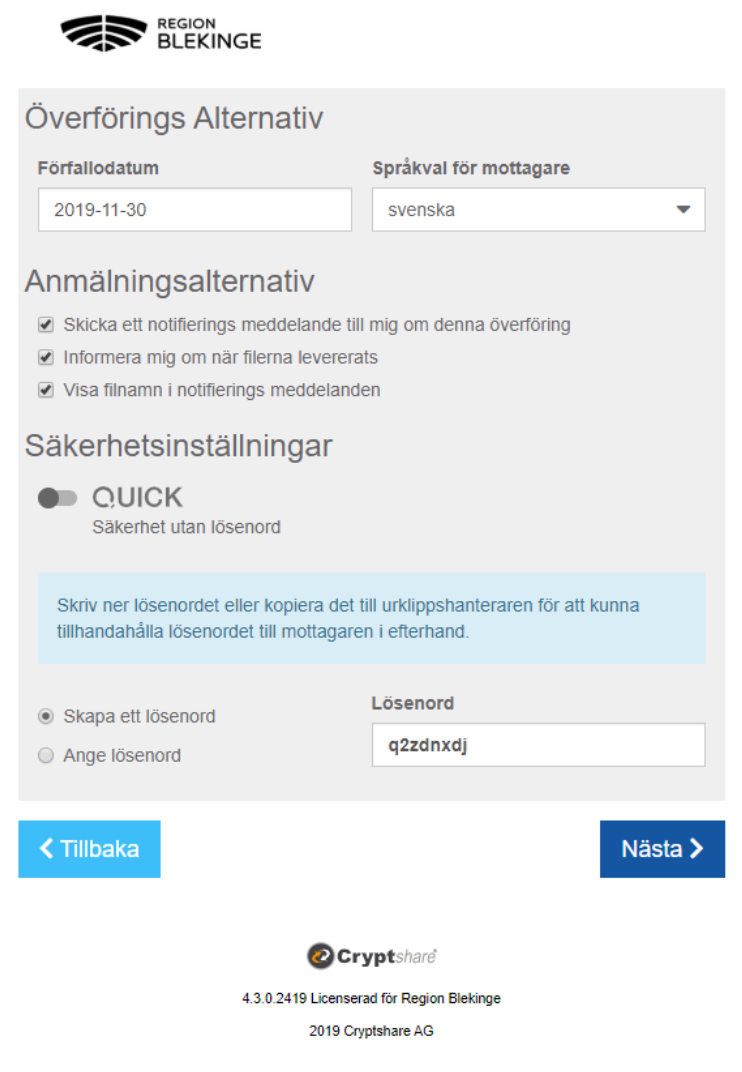

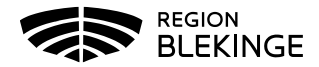

#### 8) Klicka på Starta överföringen.

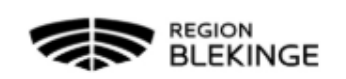

## Mottagar notifiering

#### Ämne

Filer (1) Från Ester Testersson: Konfidentiellt meddelande

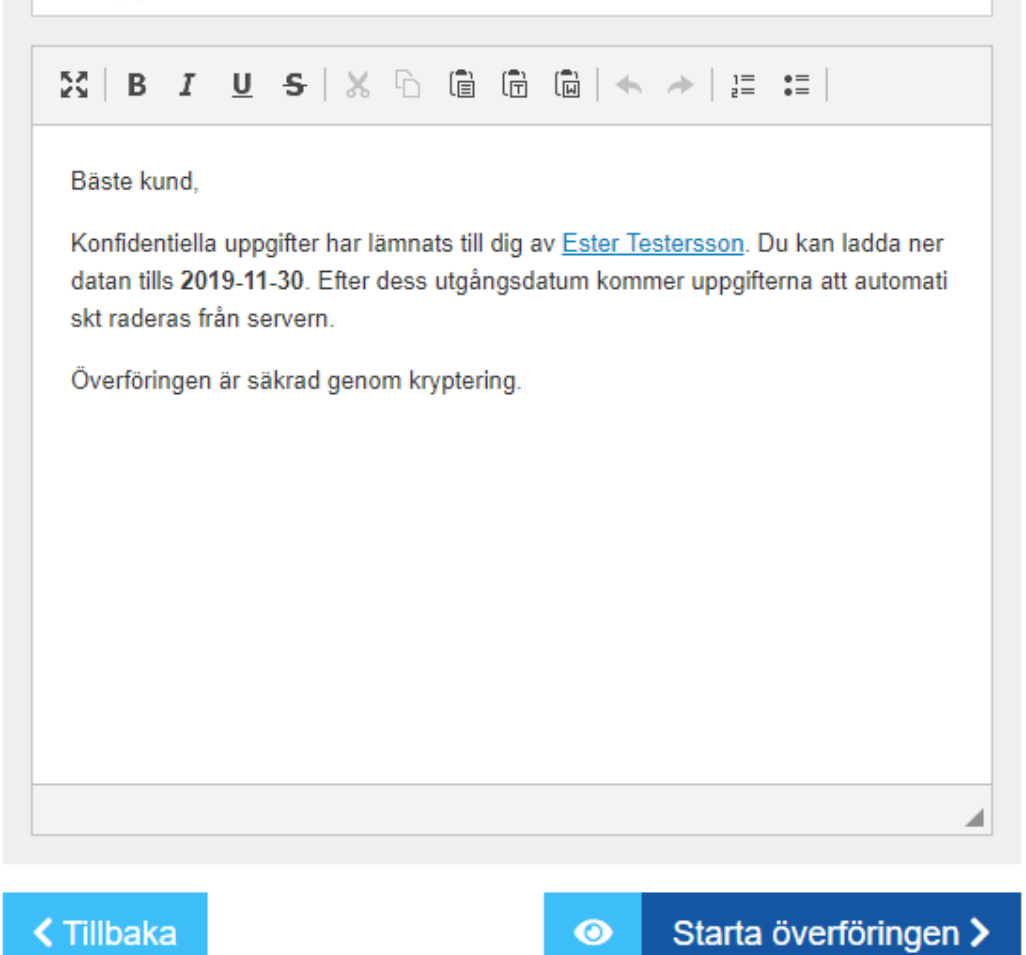

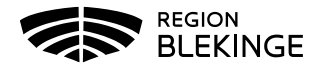

9) När överföringen är klar ser du en "grön bock" uppe i vänstra hörnet och information om överföringen visas.

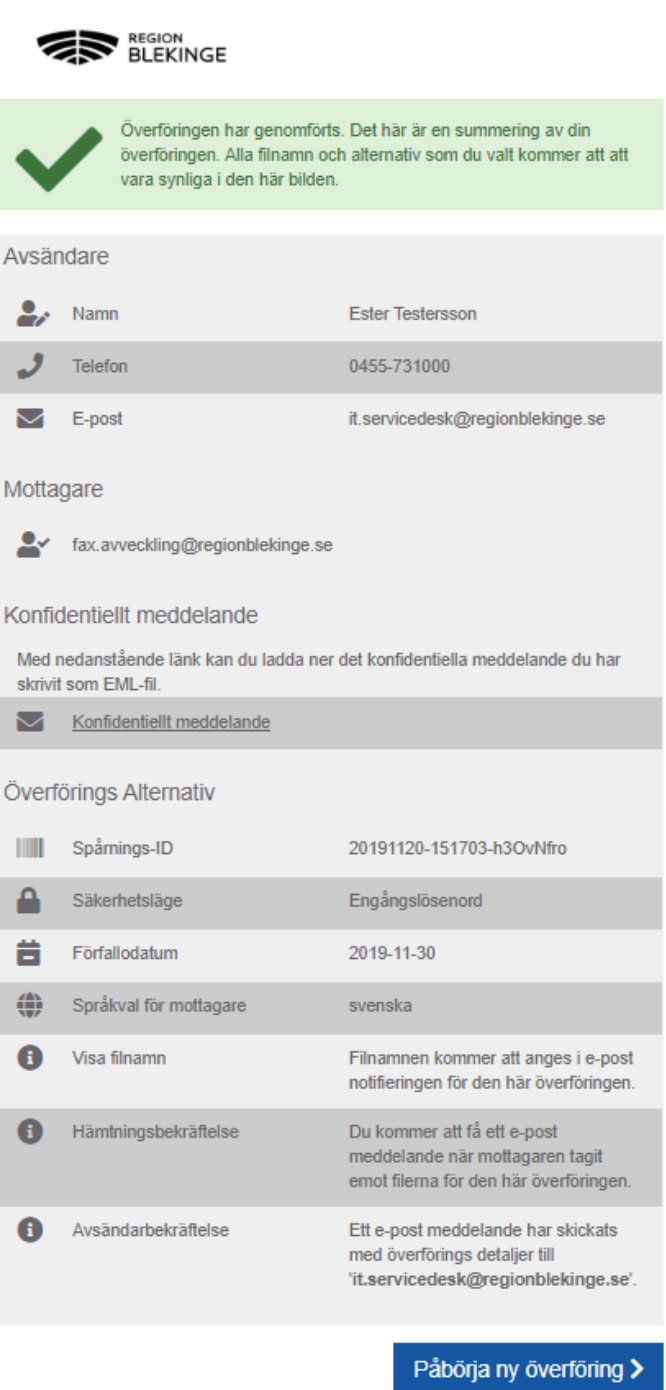

**O**Cryptshard